# **Лабораторна робота №7. Робота з віджетами [CheckBoxe](https://developer.android.com/reference/android/widget/CheckBox.html)s, [RadioButtons](https://developer.android.com/reference/android/widget/RadioButton.html), [ToggleButtons](https://developer.android.com/reference/android/widget/ToggleButton.html), [Spinners](https://developer.android.com/reference/android/widget/Spinner.html) та обробка подій**

**Мета:** вивчити порядок роботи з найбільш поширеними віджетами.

# **Теоретичні відомості**

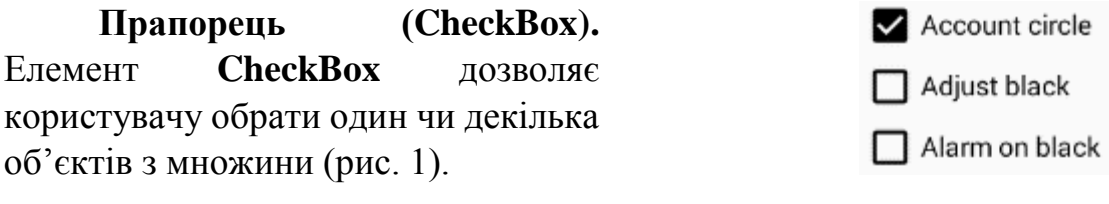

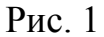

Для того, щоб користувач міг обрати декілька об'єктів, потрібно оброблювати подію натиснення кожного з елементів **[CheckBox](https://developer.android.com/reference/android/widget/CheckBox.html)**.

**Обробка натискання на [CheckBox](https://developer.android.com/reference/android/widget/CheckBox.html)**. Для обробки події натискання може використовуватися атрибут **[android:onClick](https://developer.android.com/reference/android/R.attr.html#onClick)**, який задається в xml файлі макета. Значення атрибута – ім'я метода обробника події натискання.

Наприклад, два елемента **[CheckBox](https://developer.android.com/reference/android/widget/CheckBox.html)** описуються в xml файлі (рис. 2).

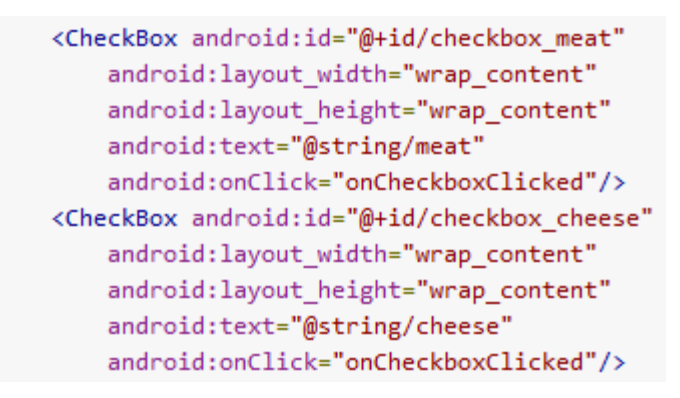

Рис. 2

Визначення метода відбувається **onCheckboxClicked** в java-класі (рис. 3)

```
public void onCheckboxClicked(View view) {
    \overline{11} Is the view now checked?
    boolean checked = ((\text{CheckBox}) \text{ view}).\text{isChecked}();
    // Check which checkbox was clicked
    switch(view.getId()) {
         case R.id.checkbox meat:
             if (checked)
                  // Put some meat on the sandwich
             else
                  // Remove the meat
             break:
         case R.id.checkbox_cheese:
             if (checked)
                  // Cheese me
             are// I'm lactose intolerant
             break;
         // TODO: Veggie sandwich
    \mathcal{P}\mathcal{F}
```
Рис. 3

**Приклад 1**. Потрібно розробити додаток, який при натисканні кнопки циклічно змінює картинки, які обрані за допомогою [CheckBox.](https://developer.android.com/reference/android/widget/CheckBox.html) Можлива реалізація виглядає наступним чином.

Файл activity\_mail.xml.

```
<?xml version=»1.0» encoding=»utf-8»?>
<TableLayout xmlns:android=»http://schemas.android.com/apk/res/android»
    xmlns:tools=»http://schemas.android.com/tools»
     android:layout_width=»match_parent»
     android:layout_height=»match_parent»
     android:paddingBottom=»@dimen/activity_vertical_margin»
     android:paddingLeft=»@dimen/activity_horizontal_margin»
     android:paddingRight=»@dimen/activity_horizontal_margin»
     android:paddingTop=»@dimen/activity_vertical_margin»
     tools:context=»com.example.alex.lab10.MainActivity»>
     <TextView
         android:id=»@+id/textView»
         android:layout_width=»wrap_content»
         android:layout_height=»wrap_content»
         android:text=»@string/change_images» />
     <ImageView
         android:layout_width=»wrap_content»
         android:layout_height=»wrap_content»
         android:id=»@+id/imageView»
         android:layout_marginTop=»26dp»
         android:src=»@drawable/ic_account_circle_black_48dp»
         android:layout_below=»@+id/textView»
         android:layout_toEndOf=»@+id/textView» />
     <CheckBox
         android:layout_width=»wrap_content»
```

```
 android:layout_height=»wrap_content»
 android:text=»@string/account_circle»
 android:id=»@+id/checkBox»
 android:checked=»true»
 android:layout_alignBaseline=»@+id/button»
 android:layout_alignBottom=»@+id/button»
 android:layout_alignEnd=»@+id/imageView»
 android:onClick=»checkImage»/>
```
### <**CheckBox**

```
 android:layout_width=»wrap_content»
 android:layout_height=»wrap_content»
 android:text=»@string/adjust_black»
 android:id=»@+id/checkBox2»
 android:checked=»false»
 android:layout_below=»@+id/checkBox»
 android:layout_alignRight=»@+id/imageView»
 android:onClick=»checkImage»/>
```
### <**CheckBox**

```
 android:layout_width=»wrap_content»
 android:layout_height=»wrap_content»
 android:text=»@string/alarm_on_black»
 android:id=»@+id/checkBox3»
 android:checked=»false»
 android:layout_below=»@+id/checkBox2»
 android:layout_alignRight=»@+id/imageView»
 android:onClick=»checkImage»/>
```
### <**CheckBox**

```
 android:layout_width=»wrap_content»
 android:layout_height=»wrap_content»
 android:text=»@string/assinstant_black»
 android:id=»@+id/checkBox4»
 android:checked=»false»
 android:layout_below=»@+id/checkBox3»
 android:layout_alignRight=»@+id/imageView»
 android:onClick=»checkImage»/>
```
#### <**CheckBox**

```
 android:layout_width=»wrap_content»
 android:layout_height=»wrap_content»
 android:text=»Brihtness»
 android:id=»@+id/checkBox5»
 android:checked=»false»
 android:layout_below=»@+id/checkBox4»
 android:layout_alignRight=»@+id/imageView»
 android:onClick=»checkImage»/>
```
### <**TableRow**

```
 android:layout_width=»match_parent»
 android:layout_height=»match_parent»></TableRow>
```
#### <**TableRow**

```
 android:layout_width=»match_parent»
 android:layout_height=»match_parent»>
```
### <**Button**

```
 android:id=»@+id/button»
 android:text=»@string/change_image»
 android:textColor=»@color/colorAccent»
 android:layout_below=»@+id/checkBox5»
 android:layout_toEndOf=»@+id/imageView»
 android:layout_column=»25»
 android:layout_gravity=»center_horizontal» />
```
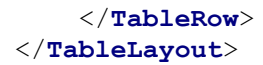

## Файл MainActivity.java

```
package com.example.alex.lab10;
import android.support.v7.app.AppCompatActivity;
import android.os.Bundle;
import android.view.View;
import android.widget.Button;
import android.widget.CheckBox;
import android.widget.ImageView;
import java.util.ArrayList;
public class MainActivity extends AppCompatActivity {
     ArrayList images = new ArrayList();
     Button myButton1;
     ImageView imageView;
     CheckBox image1,image2,image3,image4,image5;
     int count=0;
     @Override
     protected void onCreate(Bundle savedInstanceState) {
         super.onCreate(savedInstanceState);
        setContentView(R.layout.activity main);
         imageView=(ImageView) findViewById(R.id.imageView);
         CheckBox image1=(CheckBox) findViewById(R.id.checkBox);
         CheckBox image2=(CheckBox) findViewById(R.id.checkBox2);
         CheckBox image3=(CheckBox) findViewById(R.id.checkBox3);
         CheckBox image4=(CheckBox) findViewById(R.id.checkBox4);
         CheckBox image5=(CheckBox) findViewById(R.id.checkBox5);
         image1.setChecked(true);
         images.add(R.drawable.ic_account_circle_black_48dp);
         imageView.setImageDrawable(getResources().getDrawable((int) 
images.get(0)));
         myButton1 = (Button) findViewById(R.id.button);
         myButton1.setOnClickListener(new View.OnClickListener() {
             @Override
             public void onClick(View v) {
                 count=(count+1)%5;
                 imageView.setImageDrawable(getResources().getDrawable((int) 
images.get(count)));
 }
         });
 }
     public void checkImage(View v){
        boolean ch = ((CheckBox) v).isChecked();
         switch (v.getId()){
             case R.id.checkBox:
                 if (ch)
                      images.add(R.drawable.ic_account_circle_black_48dp);
                 else
                     images.remove(R.drawable.ic_account_circle_black_48dp);
                 break;
             case R.id.checkBox2:
                 if (ch)
                      images.add(R.drawable.ic_adjust_black_48dp);
```

```
 else
                  images.remove(R.drawable.ic_adjust_black_48dp);
             break;
         case R.id.checkBox3:
              if (ch)
                  images.add(R.drawable.ic_alarm_on_black_48dp);
              else
                  images.remove(R.drawable.ic_alarm_on_black_48dp);
             break;
         case R.id.checkBox4:
              if (ch)
                  images.add(R.drawable.ic_assistant_black_48dp);
              else
                  images.remove(R.drawable.ic_assistant_black_48dp);
             break;
         case R.id.checkBox5:
              if (ch)
                  images.add(R.drawable.ic_brightness_4_black_48dp);
              else
                  images.remove(R.drawable.ic_brightness_4_black_48dp);
             break;
     }
 }
```
**Перемикач [\(RadioGroup,](https://developer.android.com/reference/android/widget/RadioGroup.html) [RadioButton\)](https://developer.android.com/reference/android/widget/RadioButton.html)**. **[RadioButton](https://developer.android.com/reference/android/widget/RadioButton.html)** дозволяє користувачу вибрати один об'єкт з множини. Для групування декількох елементів **[RadioButton](https://developer.android.com/reference/android/widget/RadioButton.html)**, один з яких повинен бути ввімкнено,

}

використовується **[RadioGroup](https://developer.android.com/reference/android/widget/RadioGroup.html)** (рис. 4).

 $\odot$  Orange  $\bigcirc$  Red  $\bigcirc$  Green

Рис.4

**Обробки натискання [RadioButton](https://developer.android.com/reference/android/widget/RadioButton.html)**. Використовується підхід, аналогічний до **[CheckBox](https://developer.android.com/reference/android/widget/CheckBox.html)** (використання атрибута **android:onClick**) (рис. 5).

```
<?xml version="1.0" encoding="utf-8"?>
<RadioGroup xmlns:android="http://schemas.android.com/apk/res/android"
    android: layout width="fill parent"
    android: layout height="wrap content"
    android:orientation="vertical">
    <RadioButton android:id="@+id/radio pirates"
        android: layout width="wrap content"
        android: layout height="wrap content"
        android:text="@string/pirates"
        android:onClick="onRadioButtonClicked"/>
    <RadioButton android:id="@+id/radio ninjas"
        android: layout_width="wrap_content"
        android: layout_height="wrap_content"
        android:text="@string/ninjas"
        android:onClick="onRadioButtonClicked"/>
</RadioGroup>
```

```
public void onRadioButtonClicked(View view) {
    // Is the button now checked?
   boolean checked = ((RadioButton) view).isChecked();
   // Check which radio button was clicked
    switch(view.getId()) {
        case R.id.radio pirates:
            if (checked)
                // Pirates are the best
            break;
        case R.id.radio_ninjas:
            if (checked)
               // Ninjas rule
           break;
   }
ł
```
Рис. 5

Кнопка-перемикач **(ToggleButton)**. Використовується для вибору одного з двох можливих налаштувань\станів (рис. 6). Перемикання кнопки виконується за допомогою методів **CompoundButton.setChecked()** або **CompoundButton.toggle()**.

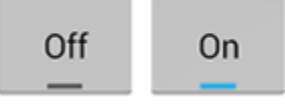

Рис. 6

Обробка натискання **ToggleButton** за допомогою методів **CompoundButton.OnCheckedChangeListener**, **setOnCheckedChangeListener**  (рис. 7).

```
ToggleButton toggle = (ToggleButton) findViewById(R.id.togglebutton);
toggle.setOnCheckedChangeListener(new CompoundButton.OnCheckedChangeListener() {
    public void onCheckedChanged(CompoundButton buttonView, boolean isChecked) {
        if (isChecked) {
            // The toggle is enabled
        \} else \{// The toggle is disabled
        ₹
    }
\});
```
Рис. 7

**Контейнер ScrollView**. При великому обсязі інформації, яку потрібно помістити на екран пристрою використовується віджет **ScrollView –** контейнерний елемент, який наслідується від **ViewGroup**.

Методи **scrollBy()** і **scrollTo()** дозволяють програмно прокручувати контент. Наприклад, можна організувати автоматичне прокручування під час читання.

Приклад 2. Потрібно реалізувати додаток відображення великого тексту і прокрутки його за натисканням кнопки «Up» догори і кнопки «Down» донизу. При ввімкненій кнопці-перемикачі прокрутка кнопками працює, інакше – ні.

Можлива реалізація виглядає наступним чином.

Файл activity\_mail.xml.

```
<?xml version="1.0" encoding="utf-8"?>
<RelativeLayout xmlns:android="http://schemas.android.com/apk/res/android"
     xmlns:tools="http://schemas.android.com/tools"
     android:layout_width="match_parent"
     android:layout_height="match_parent"
     android:paddingBottom="@dimen/activity_vertical_margin"
     android:paddingLeft="@dimen/activity_horizontal_margin"
     android:paddingRight="@dimen/activity_horizontal_margin"
     android:paddingTop="@dimen/activity_vertical_margin"
     tools:context="com.example.alex.lab103.MainActivity">
    <ScrollView
         android:layout_width="match_parent"
         android:layout_height="200dp"
         android:id="@+id/scrollView"
         android:layout_alignParentStart="true"
         android:layout_marginStart="23dp"
         android:layout_marginTop="36dp"
         android:scrollbars="vertical"
         android:layout_alignParentEnd="false" >
         <TextView
             android:layout_width="match_parent"
             android:layout_height="wrap_content"
             android:textAppearance="?android:attr/textAppearanceLarge"
             android:text="Large Text"
             android:id="@+id/textView2" />
     </ScrollView>
     <ToggleButton
         android:layout_width="wrap_content"
         android:layout_height="wrap_content"
         android:text="New ToggleButton"
         android:id="@+id/toggleButton"
         android:layout_alignParentBottom="true"
         android:layout_alignEnd="@+id/scrollView"
        android:checked="false" />
     <Button
         android:layout_width="wrap_content"
         android:layout_height="wrap_content"
         android:text="@string/to_begin"
         android:id="@+id/button"
         android:layout_alignTop="@+id/toggleButton"
         android:layout_alignStart="@+id/scrollView" />
     <Button
         android:layout_width="wrap_content"
         android:layout_height="wrap_content"
         android:text="@string/down"
         android:id="@+id/button2"
```

```
 android:layout_above="@+id/button"
 android:layout_alignStart="@+id/scrollView" />
```

```
 <Button
```

```
 android:layout_width="wrap_content"
 android:layout_height="wrap_content"
 android:text="@string/up"
 android:id="@+id/button3"
 android:layout_above="@+id/button2"
 android:layout_alignStart="@+id/scrollView" />
```
</**RelativeLayout**>

## Файл MainActivity.java.

```
package com.example.alex.lab103;
import android.support.v7.app.AppCompatActivity;
import android.os.Bundle;
import android.view.View;
import android.widget.Button;
import android.widget.CompoundButton;
import android.widget.EditText;
import android.widget.ScrollView;
import android.widget.TextView;
import android.widget.ToggleButton;
public class MainActivity extends AppCompatActivity {
     TextView myText;
     Button onTop,up,down;
     ToggleButton mySwitch;
     ScrollView myScroll;
     @Override
     protected void onCreate(Bundle savedInstanceState) {
        super.onCreate(savedInstanceState);
        setContentView(R.layout.activity main);
         myText=(TextView) findViewById(R.id.textView2);
         onTop=(Button) findViewById(R.id.button);
         up=(Button) findViewById(R.id.button2);
         down=(Button) findViewById(R.id.button3);
         mySwitch=(ToggleButton) findViewById(R.id.toggleButton);
         myScroll=(ScrollView) findViewById(R.id.scrollView);
         myText.setText(R.string.my_text);
         mySwitch.setOnCheckedChangeListener(new 
CompoundButton.OnCheckedChangeListener() {
             @Override
             public void onCheckedChanged(CompoundButton buttonView, boolean 
isChecked) {
                 if (isChecked) {
                     up.setOnClickListener(new View.OnClickListener() {
                         @Override
                        public void onClick(View v) {
                             myScroll.scrollBy(0, +20);
 }
                     });
                     down.setOnClickListener(new View.OnClickListener() {
                         @Override
                        public void onClick(View v) {
                             myScroll.scrollTo(0, -20);
 }
```

```
 });
 }
 }
       });
       onTop.setOnClickListener( new View.OnClickListener() {
           @Override
           public void onClick(View v) {
              myScroll.scrollTo(0, 0);
 }
       });
    }
}
```
Список, що розкривається (**Spinner**). За допомогою цього віджета користувач може вибрати одне значення з множини. Натиснення на **Spinner** активує спадне меню з можливими значеннями, з яких користувач може вибрати одне (рис. 8).

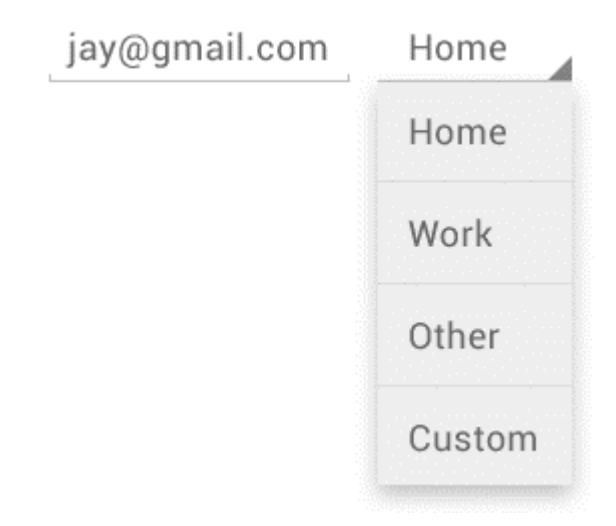

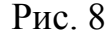

Після об'явлення **Spinner** в xml файлі (рис. 9), потрібно визначити в javaкласі **SpinnerAdapter** для налаштування спадного меню.

```
<Spinner
   android:id="@+id/planets spinner"
   android:layout_width="fill_parent"
   android:layout_height="wrap_content" />
```
## Рис. 9

Множина можливих виборів для **Spinner** може бути визначена у якомунебудь ресурсі, але має бути обов'язково визначена в **SpinnerAdapter** за допомогою **ArrayAdapter**, якщо використовуються масиви, чи **[CursorAdapter](https://developer.android.com/reference/android/widget/CursorAdapter.html)**, у разі використання бази даних.

В даному контексті, адаптер (**SpinnerAdapter, ArrayAdapter, [CursorAdapter](https://developer.android.com/reference/android/widget/CursorAdapter.html)**) – це об'єкт, призначення якого прив'язати дані до елемента графічного інтерфейса\елемента керування.

Наприклад, якщо множина можливих значень для **Spinner** відома заздалегідь, її можна визначити як строковий масив у файлі string.xml (рис. 10).

```
<?xml version="1.0" encoding="utf-8"?>
<resources>
   <string-array name="planets array">
        <item>Mercury</item>
        <item>Venus</item>
        <item>Earth</item>
        <item>Mars</item>
        <item>Jupiter</item>
       <item>Saturn</item>
        <item>Uranus</item>
        <item>Neptune</item>
    </string-array>
</resources>
```
Рис. 10

З масивом описаним на рис. 10, можна використовувати наступний код у файлі java-класу відповідного activity (рис. 11).

> Spinner spinner =  $(Spinner) findViewById(R.id.springframework))$ ; // Create an ArrayAdapter using the string array and a default spinner layout ArrayAdapter<CharSequence> adapter = ArrayAdapter.createFromResource(this, R.array.planets array, android.R.layout.simple spinner item); // Specify the layout to use when the list of choices appears adapter.setDropDownViewResource(android.R.layout.simple spinner dropdown item); // Apply the adapter to the spinner spinner.setAdapter(adapter);

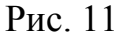

Метод **createFromResource()** дозволяє створити **ArrayAdapter** зі строкового масива. Третій аргумент метода **createFromResource()** визначає layout у якому будуть відображатися елементи для вибору. Макет **android.R.layout.simple spinner item**  $\epsilon$  вбудованим в платформу, так само, як і **android.R.layout.simple\_spinner\_dropdown\_item**, який використовується для представлення спадного меню з варіантами вибору.

**Відповідь на вибір зі списку**. Коли користувач вибере один з варіантів, які пропонуються у спадному меню, об'єкт **Spinner** отримує подію **on-itemselected**. Обробка цієї події може виконуватись наступним чином (рис. 12).

```
public class SpinnerActivity extends Activity implements OnItemSelectedListener {
    a a la
    public void onItemSelected(AdapterView<?> parent, View view,
             int pos, long id) {
        // An item was selected. You can retrieve the selected item using
        // parent.getItemAtPosition(pos)
    \mathcal{F}public void onNothingSelected(AdapterView<?> parent) {
        // Another interface callback
    \mathcal{P}\mathcal{F}
```

```
Spinner spinner = (Spinner) findViewById(R.id.springframework);
spinner.setOnItemSelectedListener(this);
```
## Рис. 12

Для визначення обробника події вибору застосовується обробник **AdapterView.OnItemSelectedListener** і методи **onItemSelected()** та **onNothingSelected()**.

## **Завдання до лабораторної роботи**

- 1. Протестуйте програму з прикладу 1 та виправіть знайдені помилки. При необхідності використовуйте режим Debug.
- 2. У попередньому додатку додайте на макет декілька елементів **[RadioButton](https://developer.android.com/reference/android/widget/RadioButton.html)** з функцією вибору кольору фону кнопки.
- 3. Створіть додаток сортування числових даних різними алгоритмами. Приблизний макет інтерфейса (рис. 13)

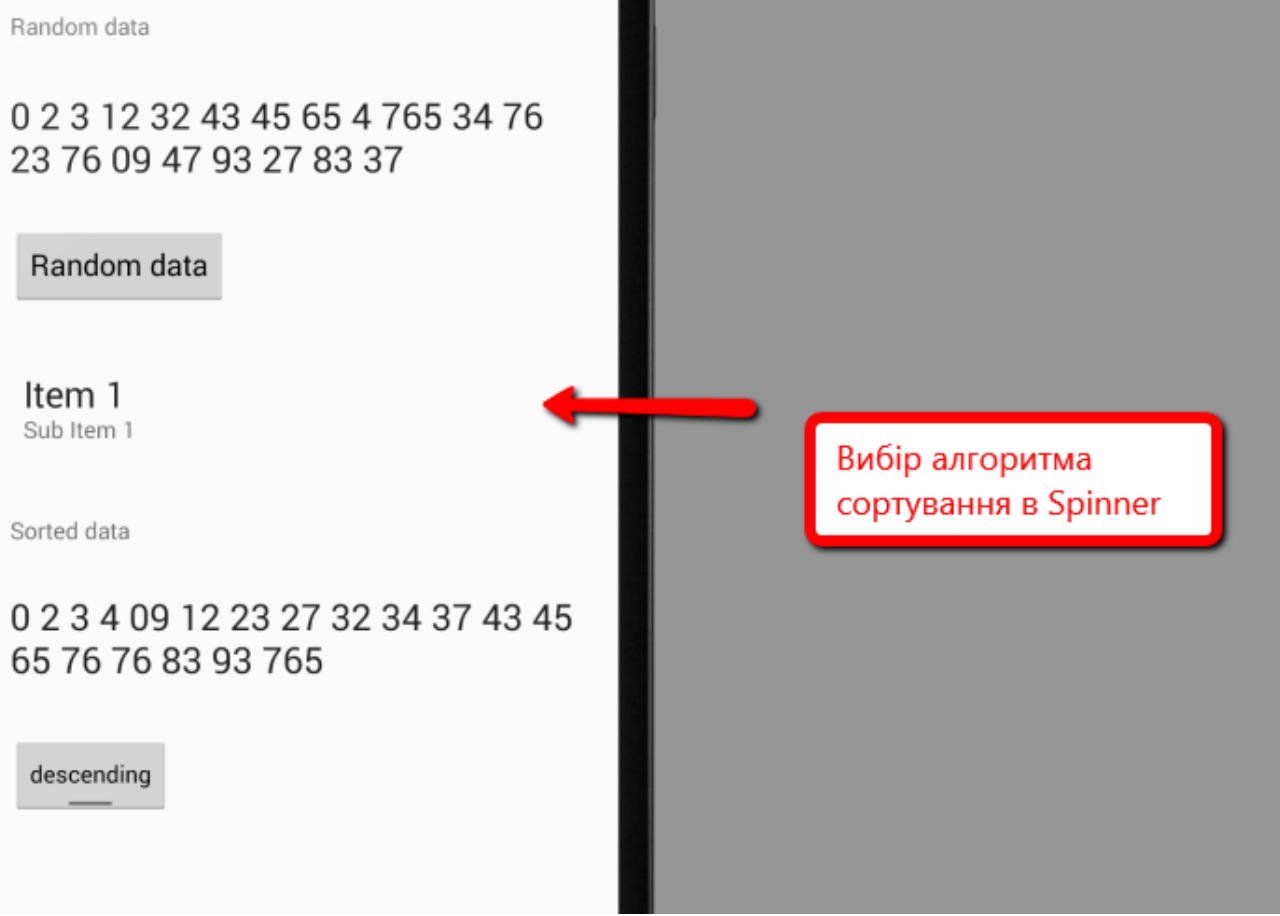

Рис. 13

# **Контрольні запитання**

- 1. Які основні віджети Android додатку ви знаєте?
- 2. Яким чином оброблюється натискання кнопки?
- 3. Яким чином оброблюється вибір одного варіанту з множини можливих в елементі Spinner?